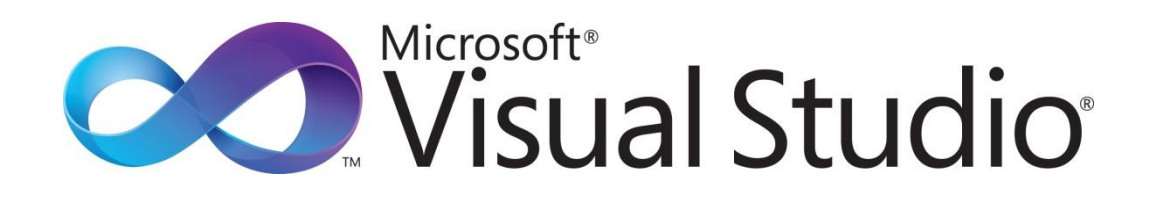

Visual Studio Do-It-Yourself シリーズ

第 2回 レイアウト

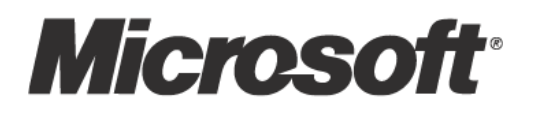

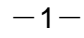

Visual Studio Do-It-Yourself 第 2 回 レイアウト

今回は、Windows アプリケーションを作成する際に基本となるレイアウトについて学びます。

ここでは、次のことを学習します。

- レイアウトの基本
- 各種のレイアウト
- レイアウトを組み合わせる

今回は、レイアウトの学習を通じて次のようなアプリケーションを作成します。

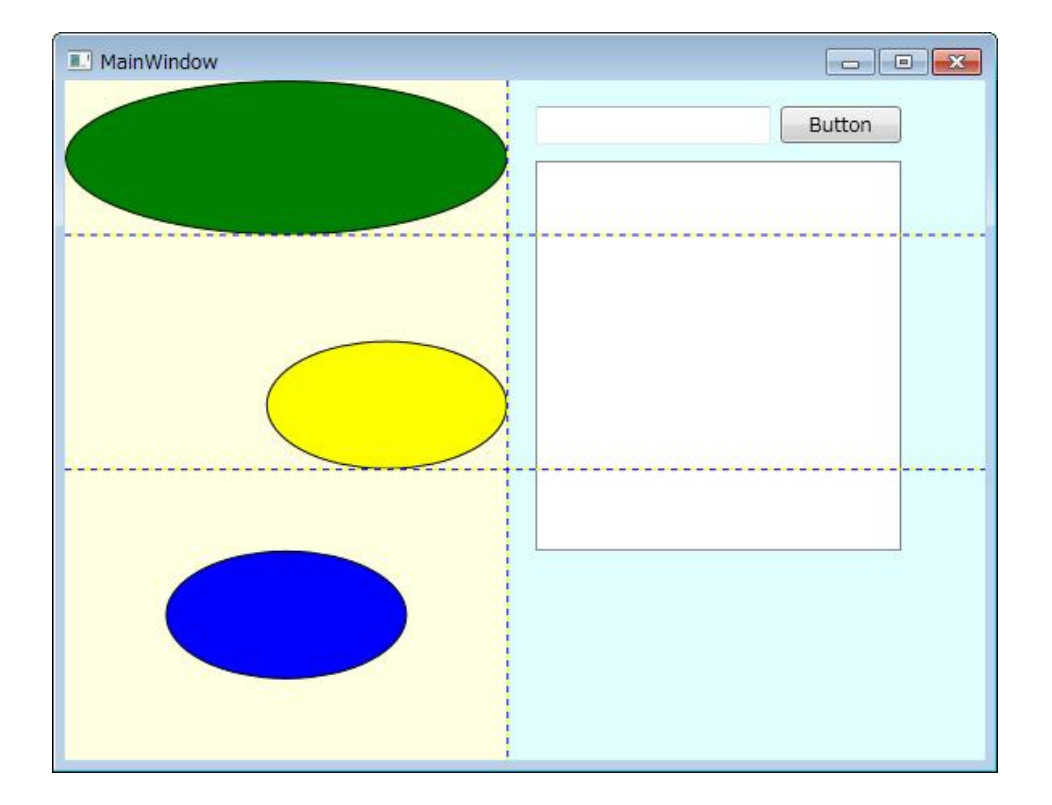

## ■レイアウトの基本

Visual Studio 2010 で Windows アプリケーション(WPF アプリケーション)を作成する場合、ウィンド ウの上に、コントロールと呼ばれる部品を配置して、ユーザー インターフェイスを作り上げていきます。 実はウィンドウ(Window)に直接配置できるコントロールは、ひとつだけです。しかし、第 1 回で Button と TextBox の 2 つのコントロールを配置したように、実際にはいくつものコントロールを配置しています。 この複数のコントロールを置ける仕組みを提供しているものがレイアウト パネルと呼ばれるコントロー ルなのです。

レイアウトという言葉からは配置や間取りなどを想像できますが、「コントロールをどのように配置するか」 を決めるのがレイアウト パネルの役割です。ただし、大きさが決まった部屋の間取りを考える場合と異な り、ウィンドウは大きさや条件が変わるため、その変化に合わせてどのようにコントロールの位置を調整 するかを考えなければなりません。そのため、レイアウト パネルにはいくつかの種類が用意されています。

個々のレイアウトについては後述しますが、レイアウトは組み合わせて使うことができます。次の図は、 ウィンドウ(Window)の上に、Grid レイアウトを配置し、その領域分割した部分にコントロールを載せ たり、別のレイアウトである Canvas を載せたりしている様子です。

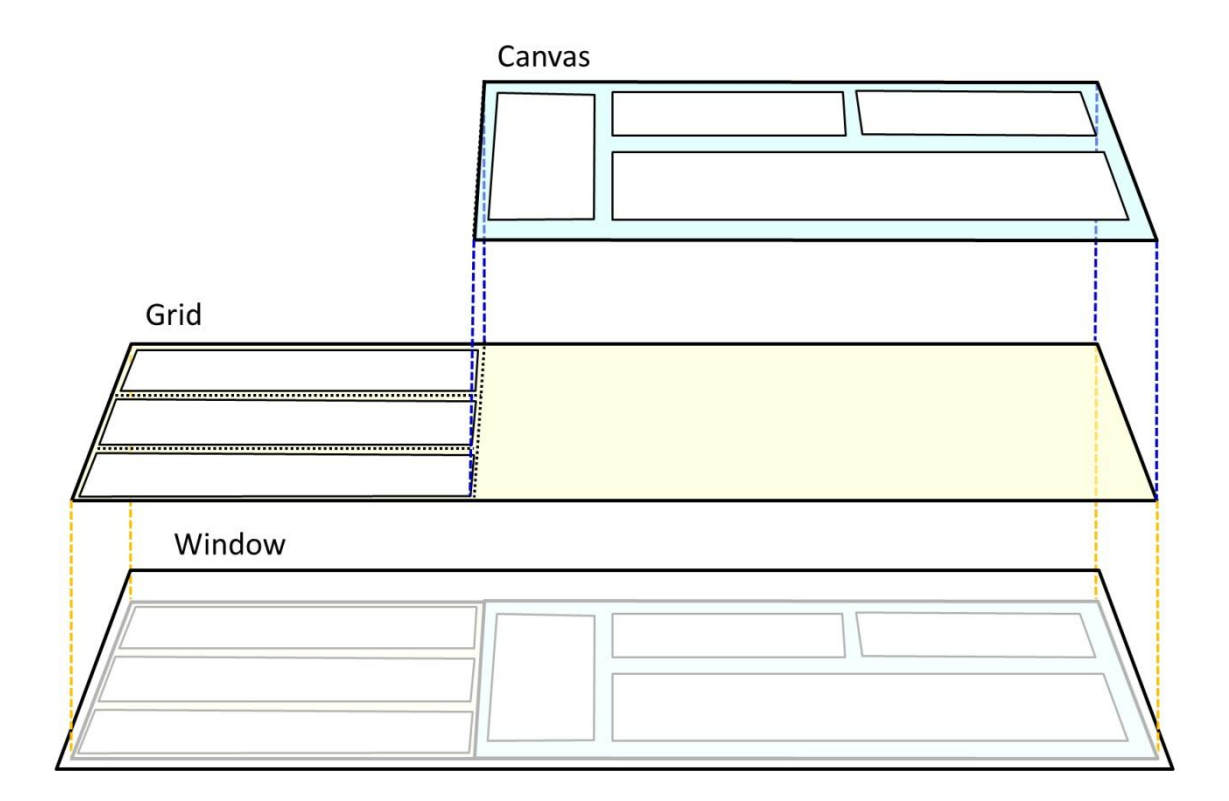

複数のコントロールを使いやすく配置するためには、レイアウト パネルをうまく活用することがポイント になります。

### ■各種のレイアウト

ここでは、以下の表に示す主要な 5 つのレイアウト パネルについて解説します。

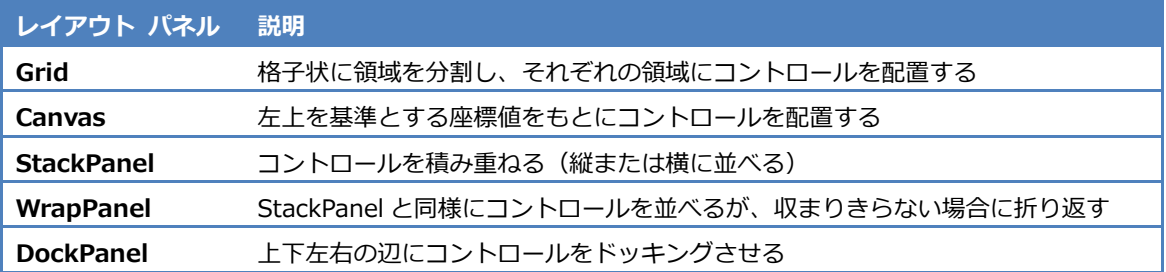

第 1 回の手順にしたがって、新しい「WPF アプリケーション」を作成した場合、ウィンドウには Grid レ イアウトが配置されています。ユーザー インターフェイスは XAML という記述言語でもあらわされていま すが、ここでは使わないので、下図の赤い矢印の先にある閉じるボタン(ペインを折りたたむ)をクリッ クしてください。

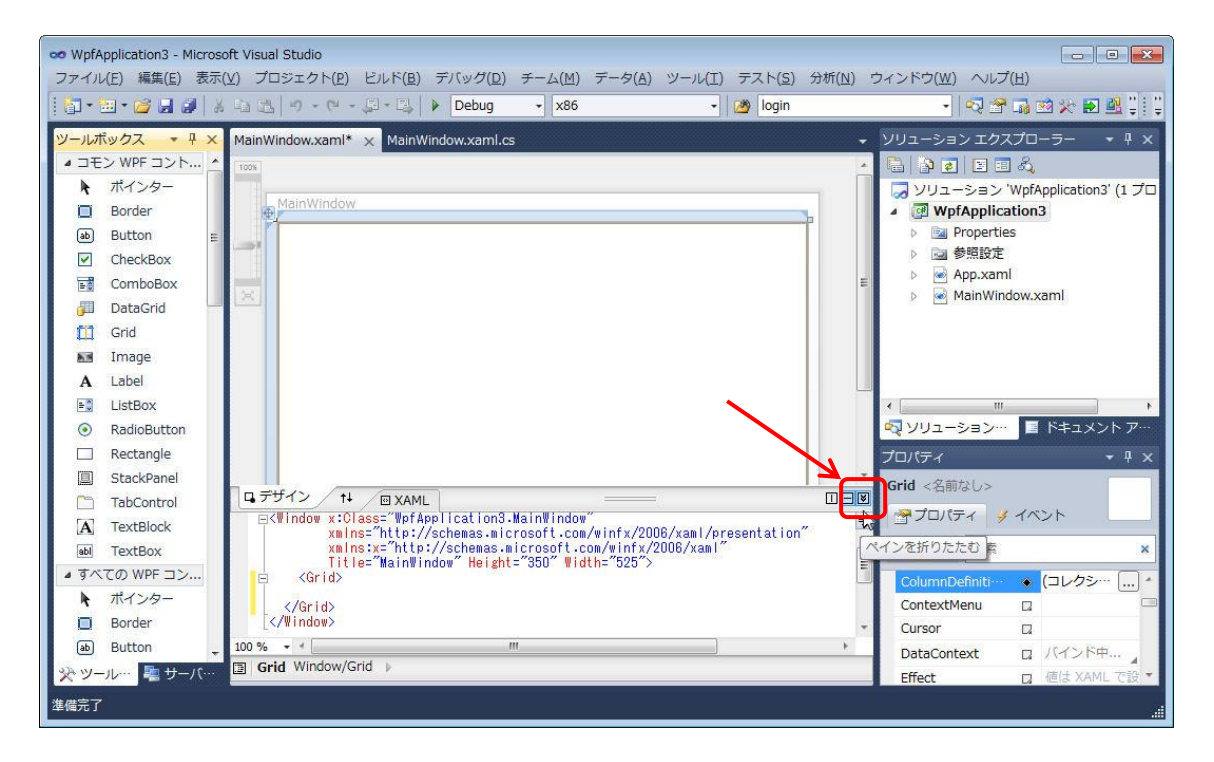

別のレイアウト パネルを使うときは、今、配置されているレイアウト パネルを削除して、新しいレイア ウト パネルを配置します。レイアウト パネルを削除すると、そのパネル上に配置していたコントロール はすべて削除されるのでご注意ください。間違って削除した場合は、[編集]-[元に戻す](または [Ctrl]+[Z])で削除を取り消したり、[編集]-[やり直し](または [Ctrl]+[Y])で再実行したりできます。

配置したコントロールを残したい場合は、それらを選択してクリップボードにコピー([編集]-[コピー] または [Ctrl]+[C]) して、パネルを入れ替えた後で貼り付け ([編集]-[貼り付け] または [Ctrl]+[V]) するか、XAML テキストを編集することができます。

#### ● Grid

Grid レイアウトは、領域を縦横の格子状に分割して、それぞれの枠を基準にコントロールを配置するため のレイアウトパネルです。これはデフォルトのレイアウトであり、もっともよく使われるものです。次の 図は、Grid を横に 2 分割、縦に 4 分割したイメージを示しています。

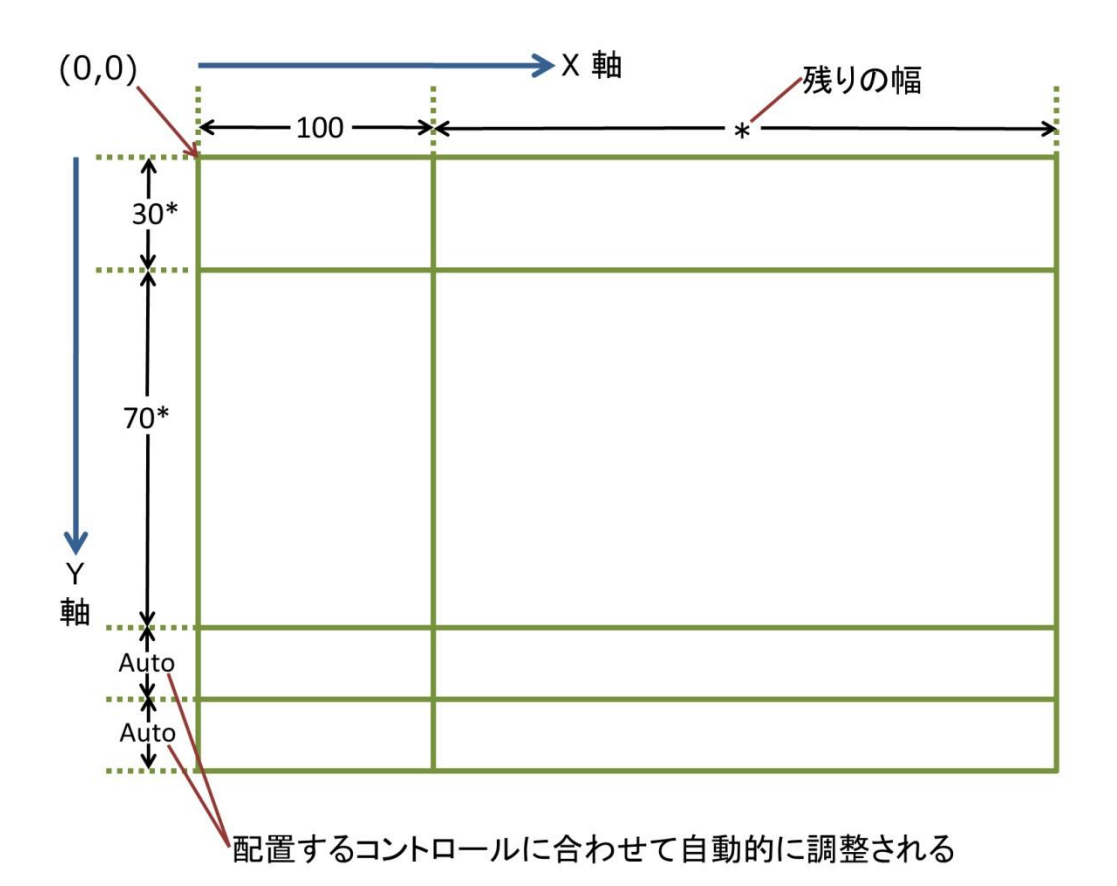

Grid レイアウトでは、分割された領域の長さ(幅と高さ)を決めるために、「固定」「スター」「自動」と いう設定があります。それぞれ次のような意味があります。

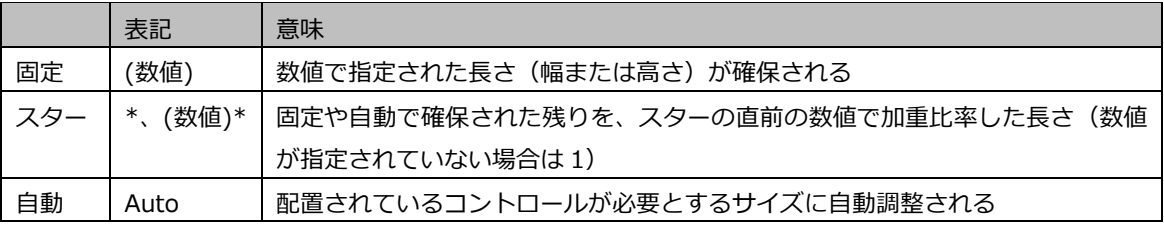

上図において、横方向は左から順に「100 という固定長」と「残りの長さ」の 2 つに分割されています。 縦方向は上から順に「高さ全体から下 2 行を除いた長さのうちの 30%」と「同じく、その 70%」、「配置 されているコントロールで自動調整される高さ」の行が 2 つの、計 4 つに分割されています。Grid レイア ウトを配置しているウィンドウなどの大きさが変わると、この規則にしたがって分割場所が変わります。

実際に、Visual Studio で領域を分割してみましょう。ウィンドウ (MainWindow) の内側の細い線で囲 まれた領域(クライアント領域)をクリックすると Grid を選択できます。このとき、上辺と左辺に表示さ れるバーをクリックすると、その位置で領域が分割されます。この様子を以下に示します。

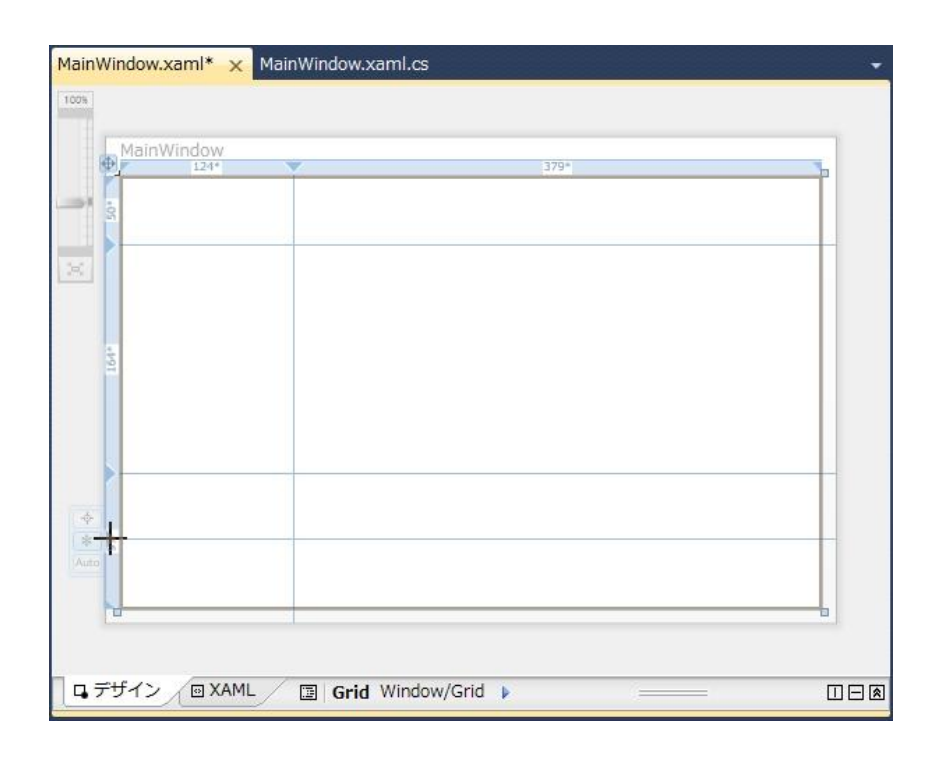

分割線はデザイン用のガイドであり、実行するときには表示されません。分割した領域のそれぞれは、最 初は「スター」(加重比率)の設定になっています。上辺の場合は、それぞれの区切りの中央から上に、左 辺の場合は中央から左にマウスカーソルをずらすことで、「固定」「スター」「自動」を切り替えるボタンが 表示されます(下図)。ここでは、左側の「固定」を選びます。すると、小さな文字で「(数字)\*」と表示 されていたものが「(数字)」だけになることがわかります。

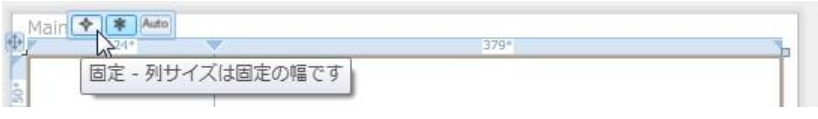

同じ手順で、左辺の区切りの下の 2 つを「自動」に変更できますが、まだ変更しないでください。コント ロールを何も配置していない状態で「自動」を設定すると、サイズが 0 になってしまい、その領域にコン トロールを配置できなくなるためです。

どのように分割するかは、プロパティ ウィンドウからも変更できます。列の定義は ColumnDefinitions、 行の定義は RowDefinitions というプロパティであらわされます。いずれも「(コレクション)」と表示され ている右側の […] ボタンをクリックすると、コレクション エディターというダイアログが表示されます。 ここで、それぞれの分割領域の詳細を設定できます。

たとえば、RowDefinitions プロパティでは次のようなダイアログが表示されます。ここで、Height プロ パティを設定すれば、各領域の高さをどのように調整するかを決められます。また、MinHeight(高さの 最小値)や MaxHeight (高さの最大値)を設定しておけば、その領域の変動の範囲を制限できます。

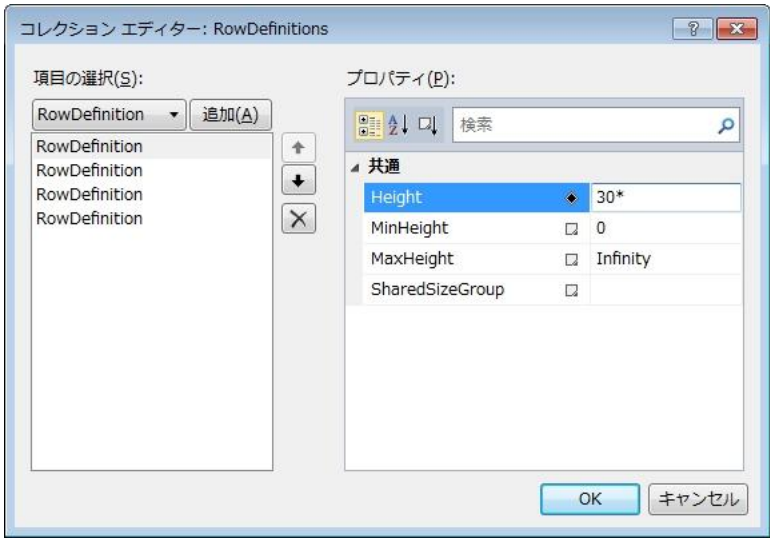

実際に、いくつかのコントロールを配置してみましょう。ここでは Label や Button、Calendar、TextBox を配置しています。コントロールを配置するときは、どの領域に配置されるかがハイライトされて示され ます。縦や横に領域をまたがって配置することもできます。コントロールを移動したり、サイズを変更し たりするときには、スナップ線やガイド用の線が表示されるので、位置合わせも容易です。コントロール を配置したら、Grid の 2 つの行を自動(Auto)に変更しておきます。

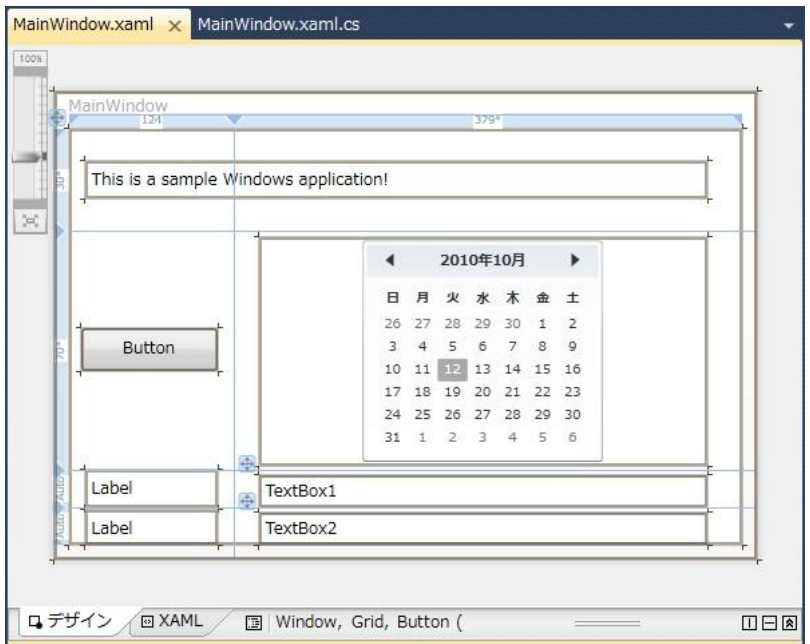

コントロールを選択しているときに [Esc] キーを押すと、そのコントロールが配置されているパネル、あ るいはパネルを配置しているウィンドウを選択できます。ウィンドウの外側をクリックすると、メイン ウ ィンドウ(MainWindow)を選択できます。ウィンドウを選択した状態で、サイズを変更して、分割領域 がどのように変わるかを確かめてみてください。

Grid に配置するコントロールのプロパティには、レイアウトに大きく影響するものがあります。これらの プロパティは、Grid 以外のレイアウトでも重要な意味を持つことがあります。

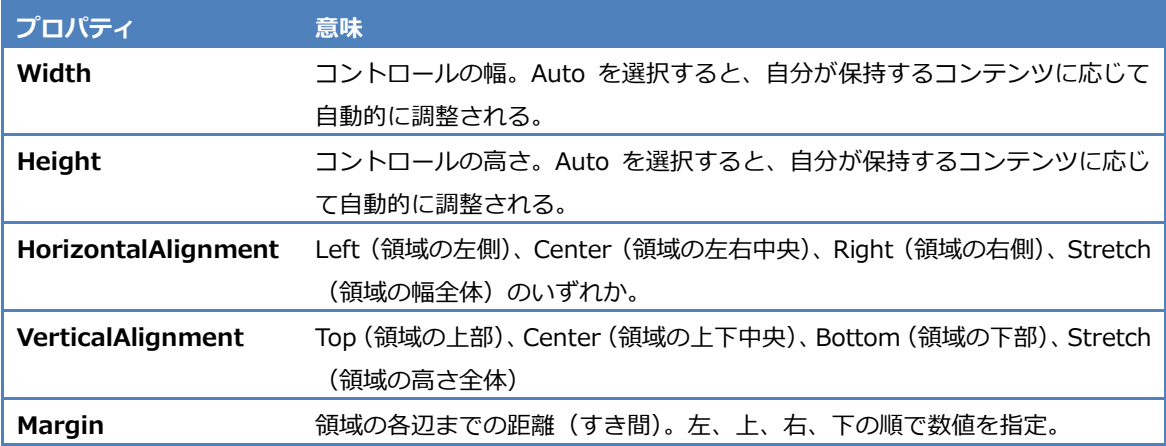

コントロールを配置すると、HorizontalAlignment は Left に、VerticalAlignment は Top になり、配置し たコントロールの大きさに合わせて Margin プロパティが設定されます。つまり、枠の左上を基準にコン トロールが移動し、右下を基準にサイズが変更されます。この設定で不都合があれば、それぞれのプロパ ティを修正してください。たとえば、コントロールを領域全体に広げるときは、Margin をすべて 0 にし、 Width と Height を Auto に、HorizontalAlignment と VerticalAlignment を Stretch に設定します。

コントロールが複数の領域をまたいで配置されているときは、それらの領域を合わせた部分に対して作用 します。特定の領域だけに限定するときは、いったんマウスでコントロールを領域に収めた後で、プロパ ティを変更してください。Grid に配置したコントロールは、プロパティ ウィンドウに Grid.Column(列 の位置)、Grid.ColumnSpan(使用する列の数)、Grid.Row(行の位置)、Grid.RowSpan(使用する行の 数)が表示されるので、これを使って設定することもできます。

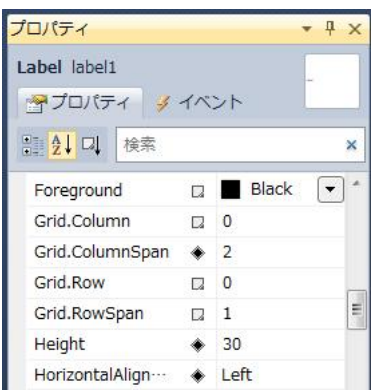

#### ●Canvas

Canvas レイアウトは、単純なレイアウトです。どのコントロールも左上を基準にした位置と指定された大 きさで配置されます。Canvas レイアウトのイメージを次の図に示します。

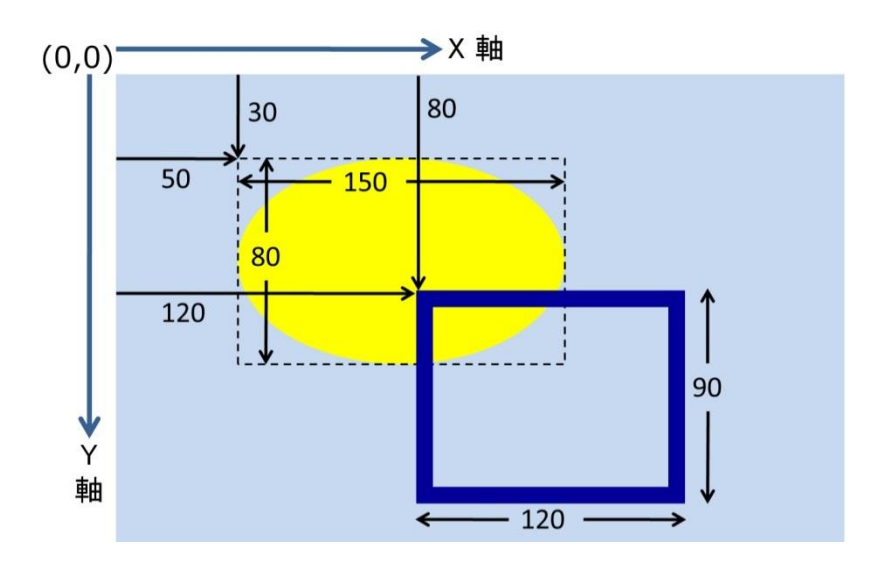

コントロールは左上を基準にしているので、ウィンドウの大きさを変更しても左上からの相対位置は変わ りません。大きさが変更することもないのでわかりやすいのですが、ウィンドウを縮めた時にはコントロ ールが収まりきらないことが、ウィンドウを広げた時には余白が増えてしまうことが生じやすくなります。 Canvas レイアウトは、配置する範囲が固定の場合に使います。

実際に Visual Studio でコントロールを配置してみましょう。Grid が配置されているときは、いったん削 除して、Canvas コントロールを配置してください(Canvas の Width と Height プロパティは削除するか Auto にしておくとよいでしょう)。ここでは Ellipse と Rectangle を配置しています。Canvas にコントロ ールを配置すると、プロパティ ウィンドウに Canvas.Left と Canvas.Top というプロパティが表示され、 ここでも座標値を設定できます。

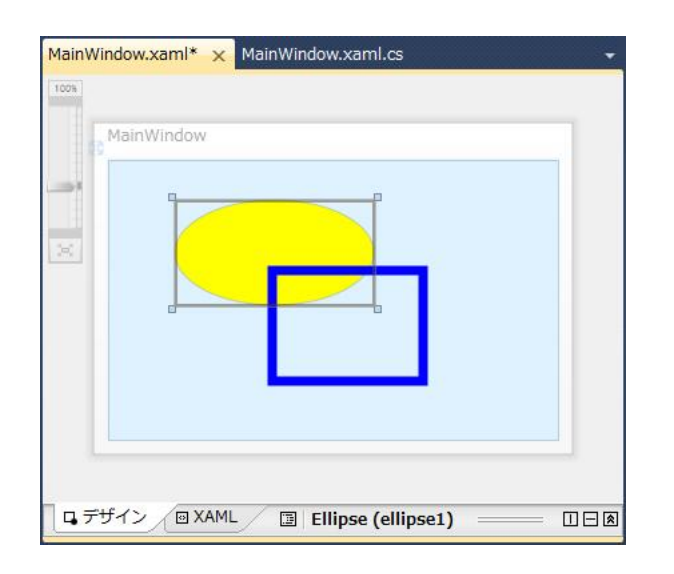

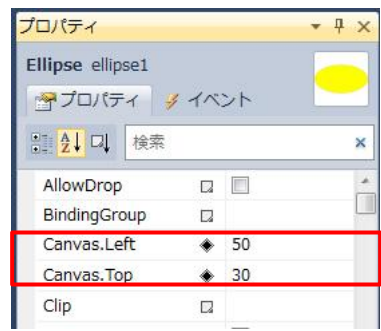

#### ● StackPanel

スタック (Stack) とは「積み重ねる」という意味ですが、実際には縦または横にコントロールを並べて配 置します。(通常、下から上に積み重ねることはできません)。スタックパネルのイメージを次に示します。

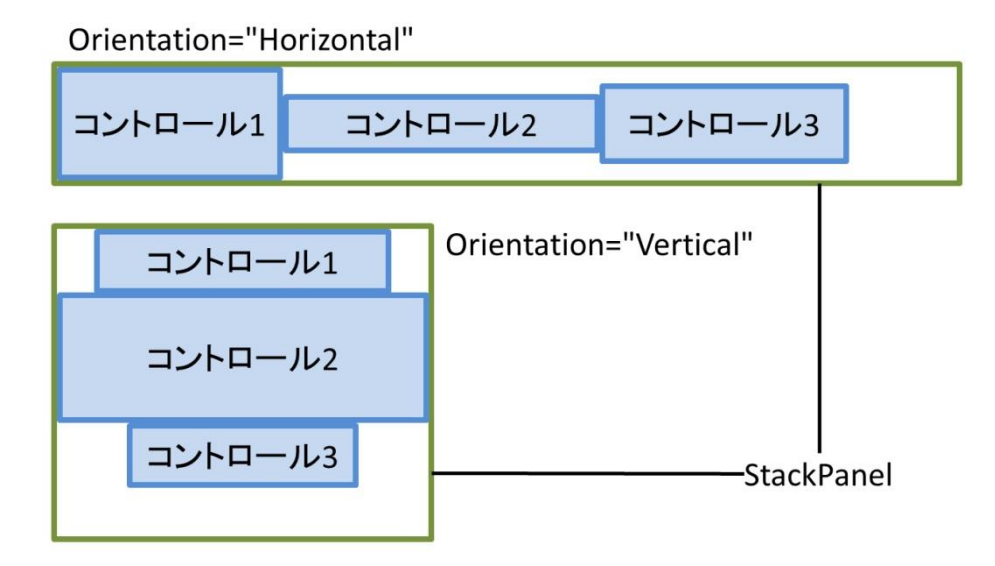

StackPanel の Orientation プロパティが、そこに配置するコントロールを縦に並べるか、横に並べるかを 指定します(デフォルトでは縦)。コントロールを配置する際に大きさを指定することはできますが、位置 は指定できません。すでに置かれているコントロールの隣(下または右)に配置されます。コントロール をドラッグして順序を変更することはできます。

実際に Visual Studio でコントロールを配置してみましょう。ここでは、Grid 上に 2 つの StackPanel を 配置して、それぞれ Orientation を Vertical と Horizontal に設定します。それぞれの StackPanel に Button コントロールを 3 つずつ配置すると次の図のようになります。

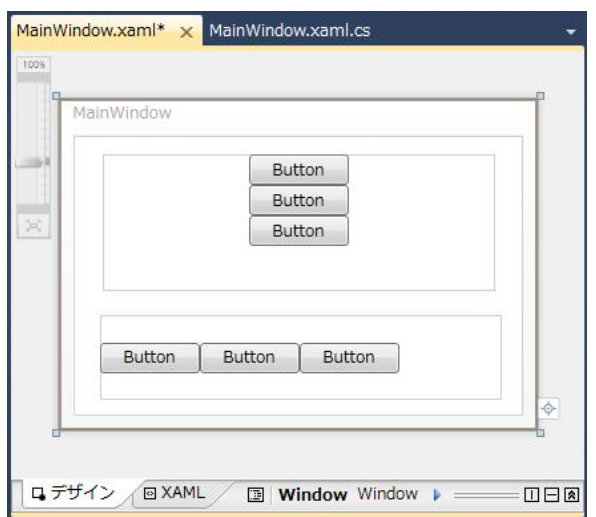

#### ●WrapPanel

WrapPanel は StackPanel に似たコントロールですが、左上隅から順に縦または横方向に並べていき、並 べる方向でコントロールが表示しきれなくなったときに、配置する位置を折り返して、改めて上または左 から並べます。WrapPanel のイメージを次に示します。

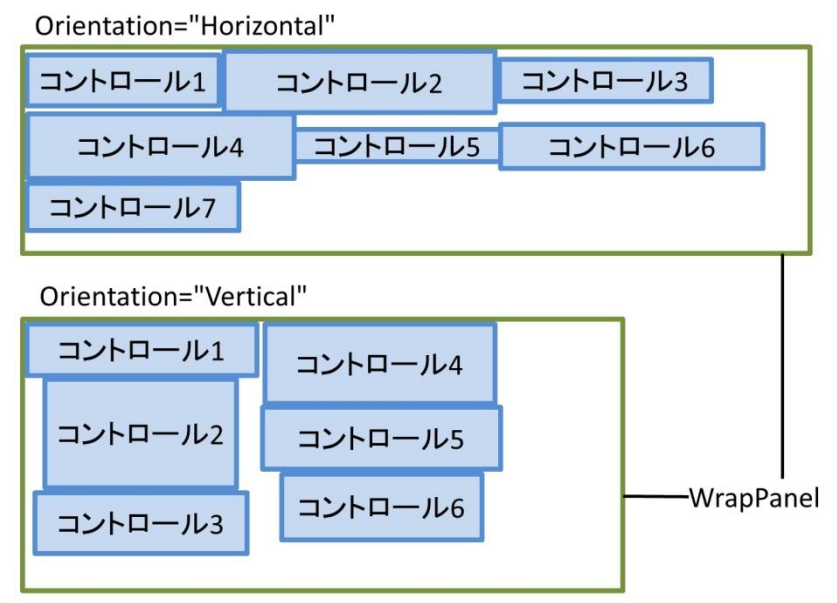

WrapPanel の Orientation は、Horizontal(水平方向)がデフォルトです(StackPanel とは異なります)。 コントロールの大きさが揃っていない場合、それぞれのコントロールの VerticalAlignment または HorizontalAlignment の設定に従って、センタリングするか、上下または左右に寄せて表示されます。

実際に Visual Studio でコントロールを配置してみましょう。ここでは、Grid 上に 2 つの WrapPanel を 配置して、それぞれ Orientation を Horizontal と Vertical に設定します。それぞれの WrapPanel に Button コントロールを 7 つずつ配置すると次の図のようになります。

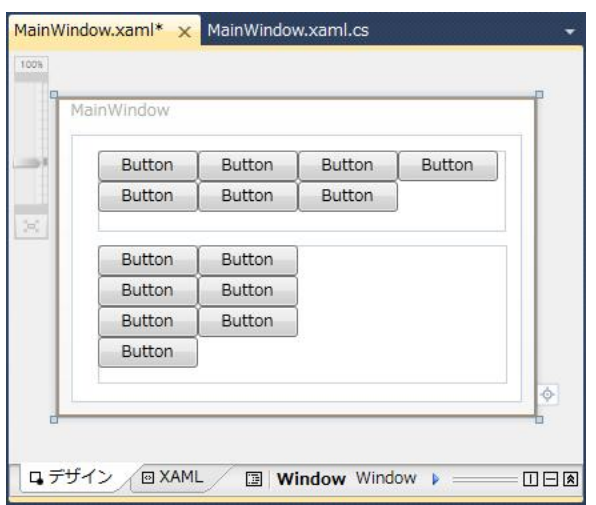

## ●DockPanel

DockPanel は配置するコントロールを上下左右の辺にドッキングさせるパネルです。DockPanel のイメー ジを次に示します。

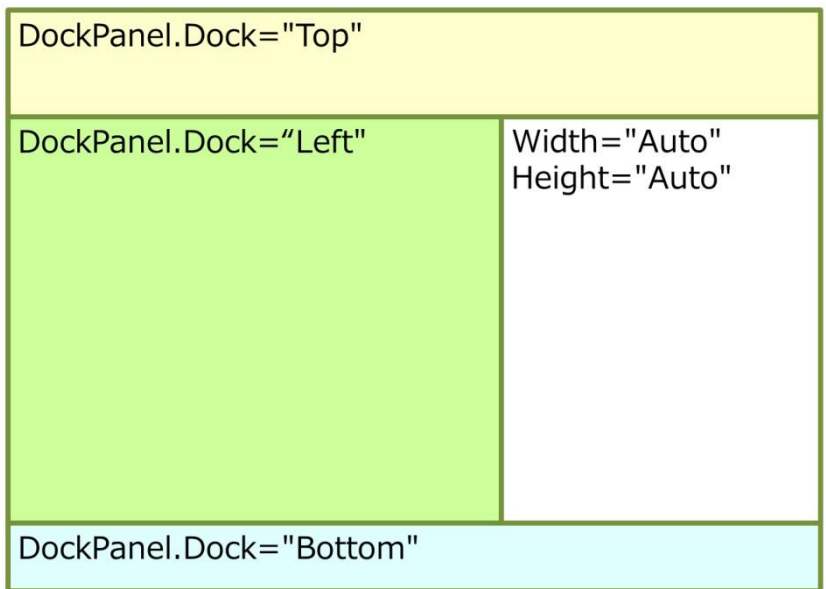

実際に Visual Studio でコントロールを配置してみましょう。Grid が配置されているときは、いったん削 除して、DockPanel コントロールを配置してください(DockPanel の Width と Height プロパティは削除 するか Auto にしておくとよいでしょう)。DockPanel にコントロールを配置すると、プロパティ ウィン ドウに DockPanel.Dock プロパティが表示されます。このプロパティを使って、どの辺にドッキングする かを指定します。

ここでは、4つのTextBlockコントロールを配置し、それぞれDockPanel.Dock プロパティをTop、Bottom、 Left、Right に設定しています。また、最初の 2 つは Width を Auto に、次の 1 つは Height を Auto に、 最後のひとつは Width/Height ともに Auto に設定しています。プロパティの設定を色々変えて試してみ てください。

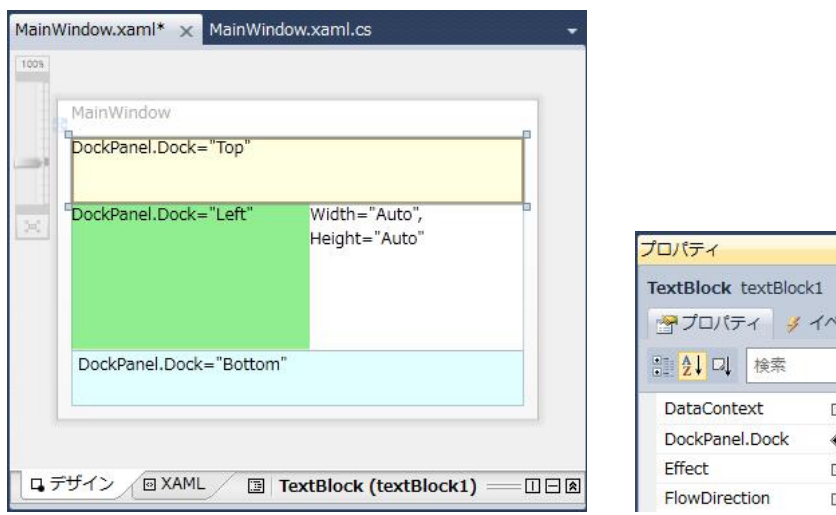

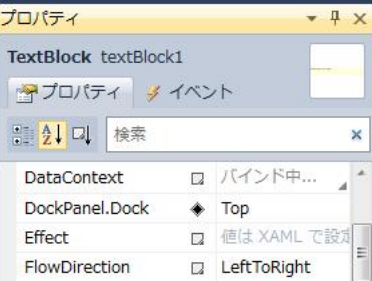

# ■レイアウトを組み合わせる

今回ご紹介したレイアウト パネルを組み合わせて使ってみます。まず、Visual Studio 2010 で、新しい WPF アプリケーションを作成します。(XAML ペインは閉じています)

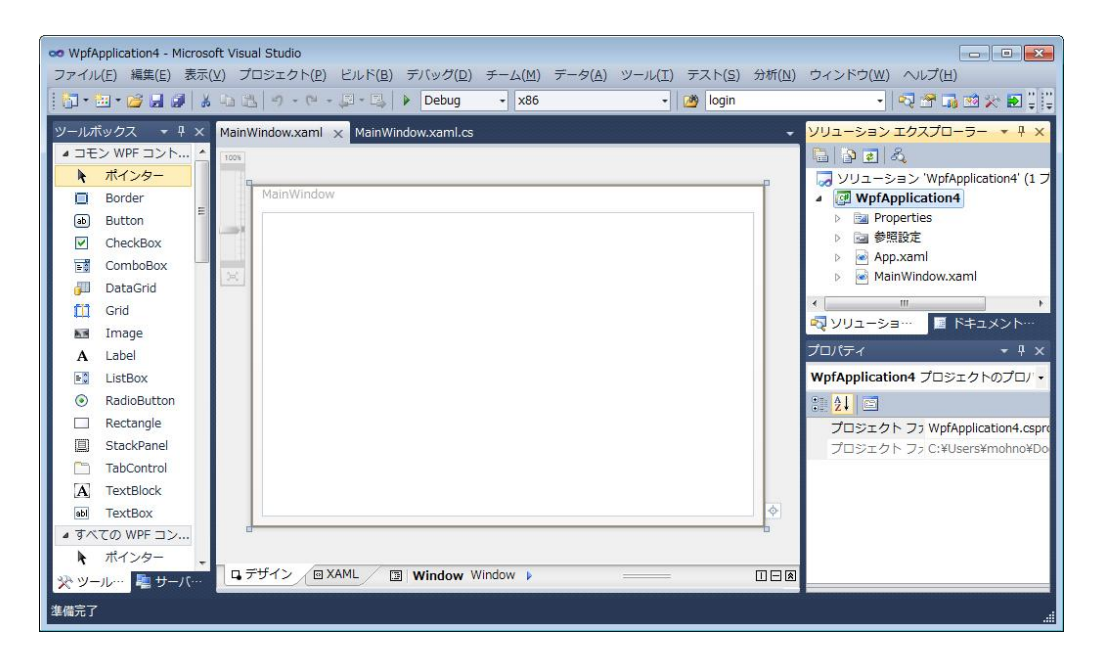

中央部をクリックして、Grid を選び、Background プロパティを LightYellow にし、さらに ShowGridLines プロパティをチェックしてください。また、上辺の真ん中あたりをクリックして領域を左右に分割して、 さらに左辺を 3 等分してください。WPF デザイナーは次のようになります。

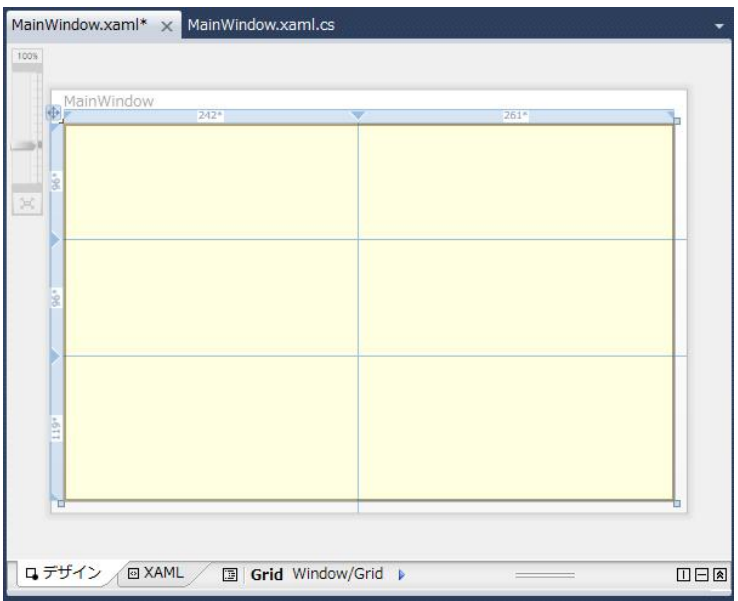

また、左辺の 3 つの分割領域のうち、上のひとつについて小さく表示されている数字にマウスカーソルを 移動させ、さらに左に表示される 3 つのボタンのうち上の「固定」ボタンを選んでください。これで、こ の領域の高さが固定されました。

左側の 3 つの領域には、それぞれ Ellipse を配置してください。プロパティは次のように設定します。

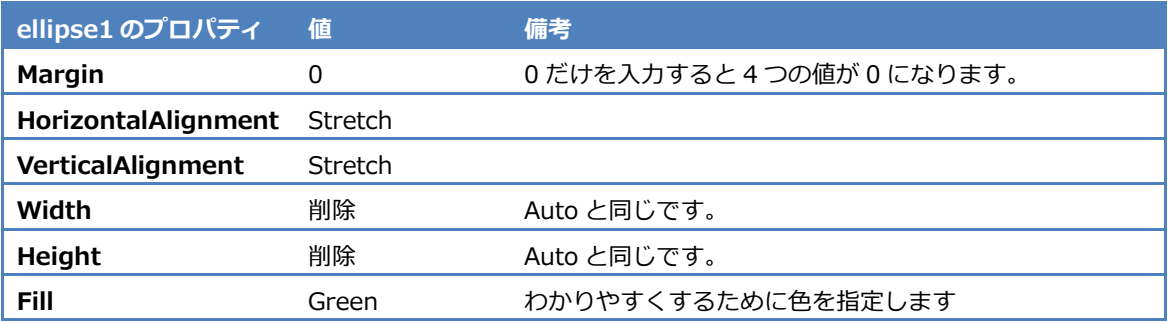

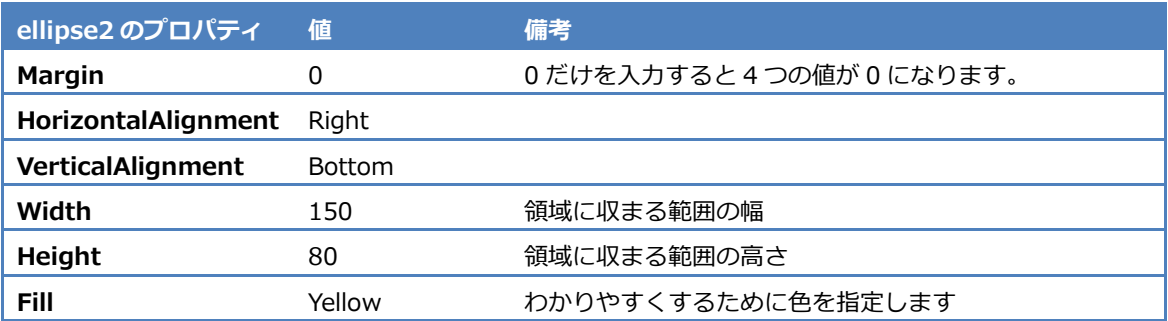

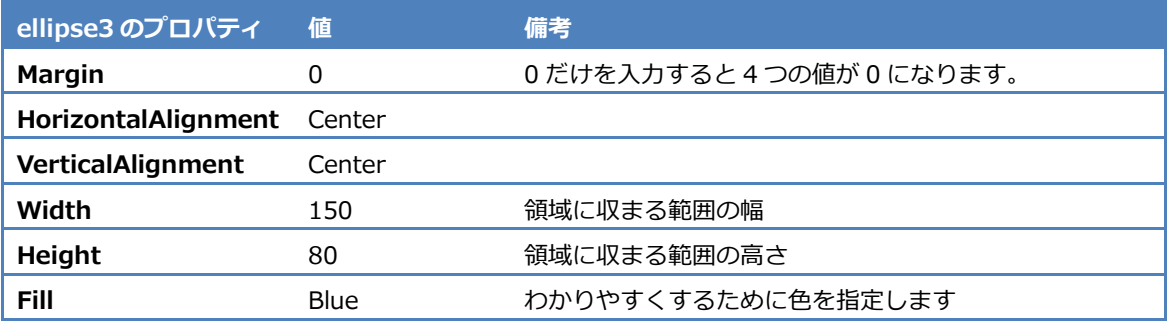

これで、WPF デザイナーは、次のようになります。

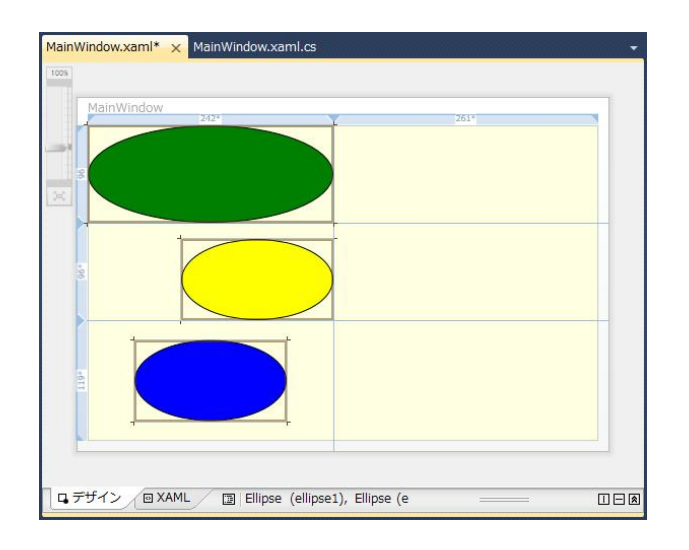

次に、ツールボックスから Canvas コントロールを選び、上図の右半分の 3 つの領域を覆うように配置し ます。このとき、3 つの領域にまたがっていれば、正確に配置する必要はありません。配置した Canvas のプロパティを次のように設定します。

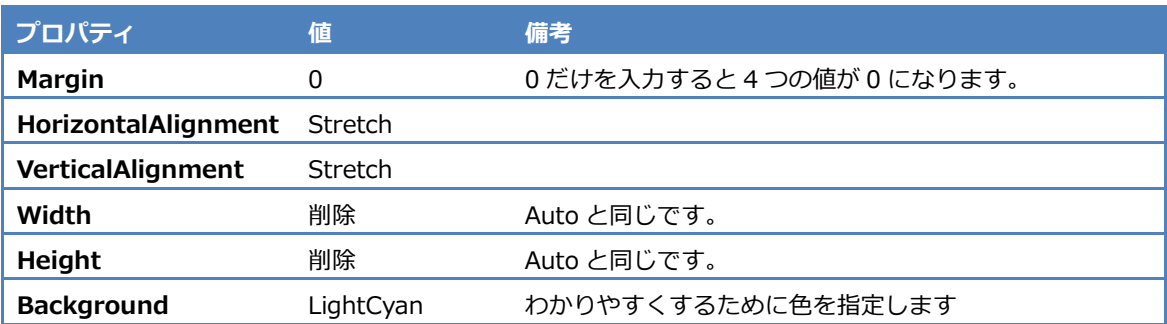

これで、Canvas は正確に Grid の右半分をカバーするようになります。Canvas 上に、いくつかコントロ ールを配置します。次の図では、TextBox、Button、ListBox を配置しています。

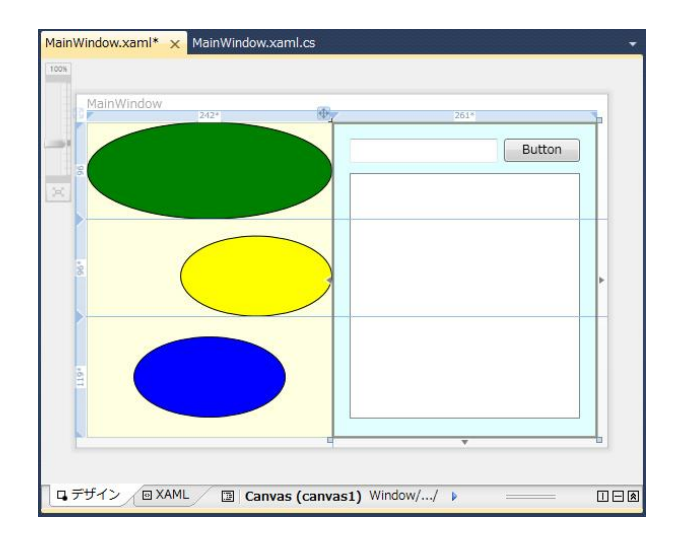

できあがったら、[デバッグ開始( ▶ )] ボタンを押して、アプリケーションを実行させてください。最 初の図に示した通り、Grid レイアウトのグリッド線が表示されているので、ウィンドウの大きさを変える と、それぞれの領域やコントロールの位置と大きさがどのように変化するかを確認できます。

#### ■まとめ

今回は、ユーザー インターフェイスの基盤となるレイアウトについて学習しました。今回ご説明したレイ アウト以外にも UniformGrid のように、あまり使われないレイアウト パネルもあります。また、実際に ユーザー インターフェイスを作り上げていくためには、その他のコントロールの知識も必要です。

次回は、各種のコントロールについて学習します。